# Medical Notes

Create medical notes in the Cornerstone\* Editor window using Cornerstone templates or those set up by your practice.

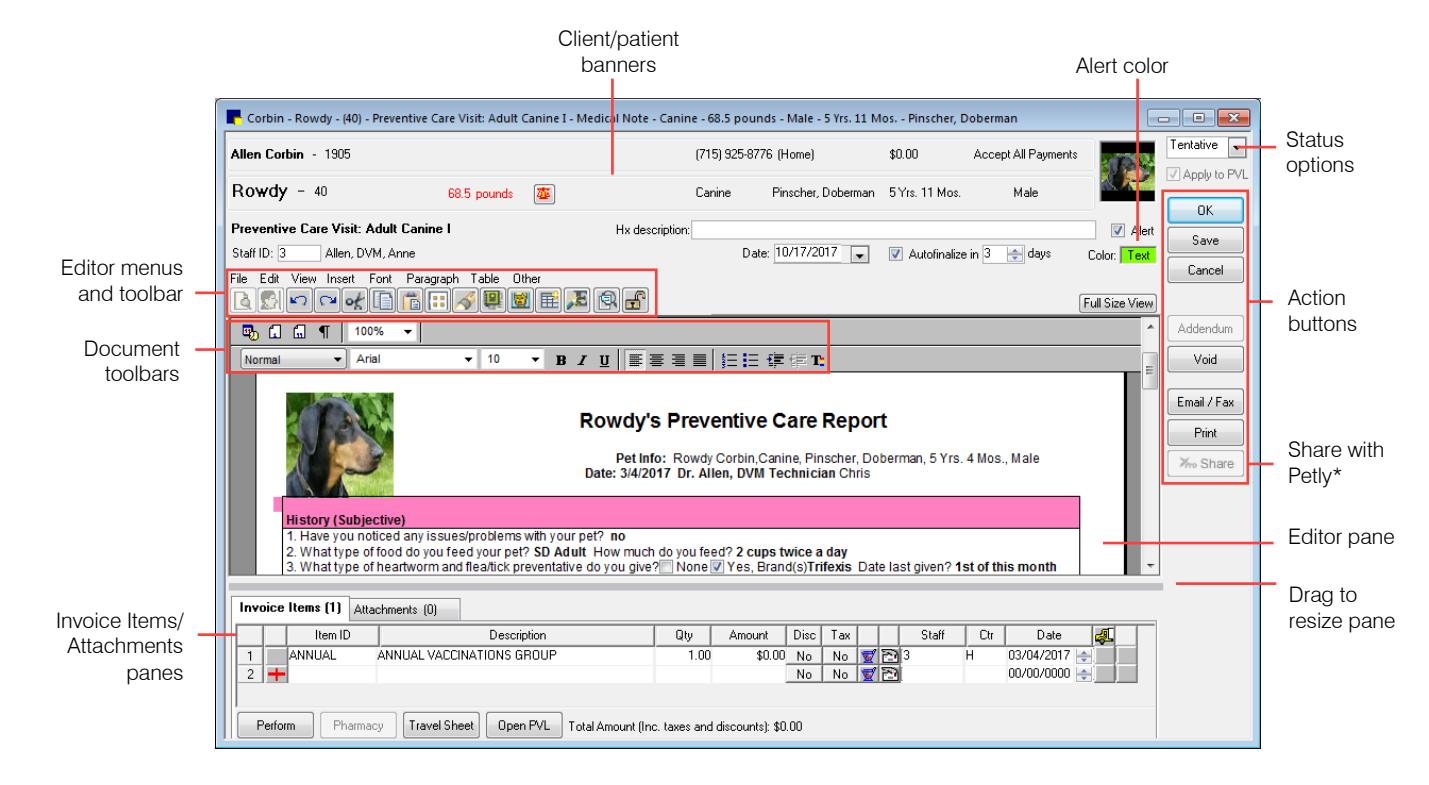

Start New Document

New client-nation doc

### Open the Start New Document window

Before you can access the Cornerstone Editor window, you must start a new document and select a document template. You can access the Start New Document window in the following ways:

- Patient Clipboard<sup>\*</sup>—In the Patient information area, right-click the patient's name and select **Medical** Note. If you use this method, the patient's information will be completed.
- Toolbar—Click the Medical Notes button  $\mathbb{B}$ . Then, enter the client and patient IDs in the appropriate boxes or press F2 to search for them.

Use the options in the Find Template area to search for the template you need.

OK Kimberly Adam Client ID: 1  $BD, C5$ **CLA** Cancel Merge from file Riouse Title or ID: preventiv Cater <All Cate V Medical Not Medical Note text only Search for word Favorites: All Templates  $\overline{\phantom{a}}$ Correspondence  $\frac{1}{2}$ Correspo ence text only  $\overline{\phantom{a}}$ P Print Only  $\mathbb{D}$ 1902<br>1976<br>1903<br>1998 A Reason for Visit Temple<br>Starter Medical Note  $\boxed{\equiv}$ Care Visit Adult F Starter Medical Note enfive Care Visit Se or Cenin Medical Note **[PATIENTPICTURE]**  $\frac{1}{\Box}$ (NAME)'s Preventive Care Report Pet Info: (NAME) (LASTNAME) (SPECIES), (BREED), (AGE), (SEX)<br>Date: (CURRENTDATE(SHORT)) Dr. (STAFFLASTNAME) Technician  $\overline{\phantom{a}}$ 

 $\blacksquare$ 

- The template list displays a list of templates that match your search criteria.
- The preview pane displays a preview of the selected template.
- Once you have selected your template, click OK to open the Cornerstone Editor window.

# Editor actions

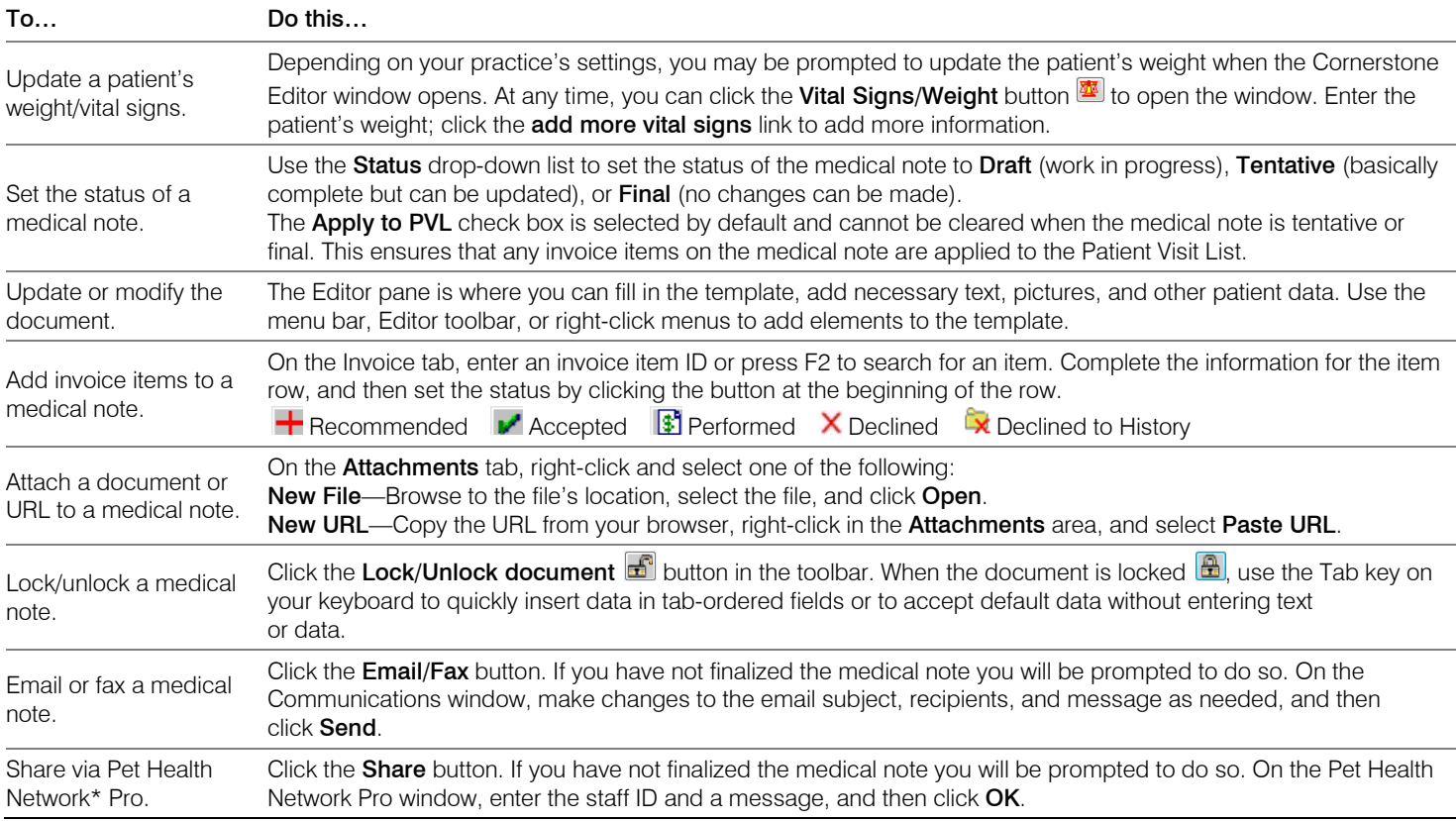

### Keyboard shortcuts

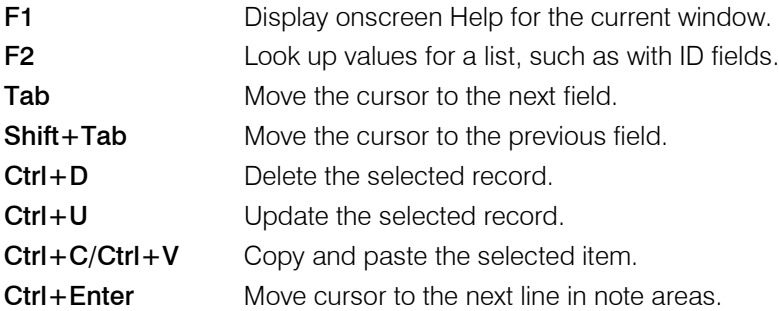

# Right-click menus

Use right-click menus for quick access to many editing tools. The options vary depending on the part of the document you are on.

#### Tips:

- Click the Full Size View button to expand the document working area.
- Double-click client/patient banners to view or update client/patient information from the document window.

### For more information

For medical notes setup and detailed instructions, see the Medical Notes and Correspondence section of the Cornerstone Help ?

Go to [idexxlearningcenter.com](http://www.idexxlearningcenter.com/) to view snippet videos about many features in the Cornerstone Software. Find this document at idexx.com/cornerstoneresources

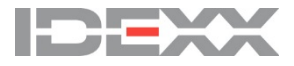